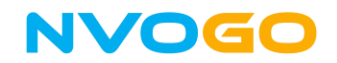

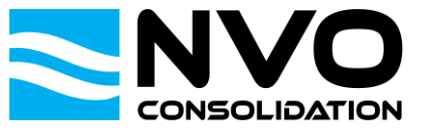

## How to create a booking in NVOGO

This manual explains how you can create a booking in NVOGO.

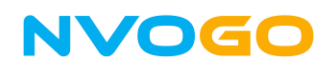

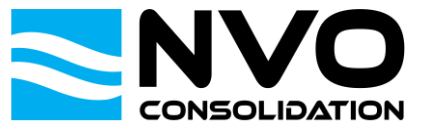

1. Go to [https://nvogo.nvoconsolidation.com](https://nvogo.nvoconsolidation.com/) and click on Sailings / Online Booking to search for sailing schedules.

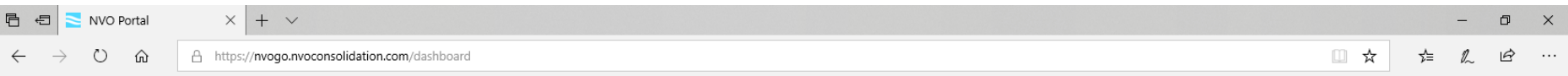

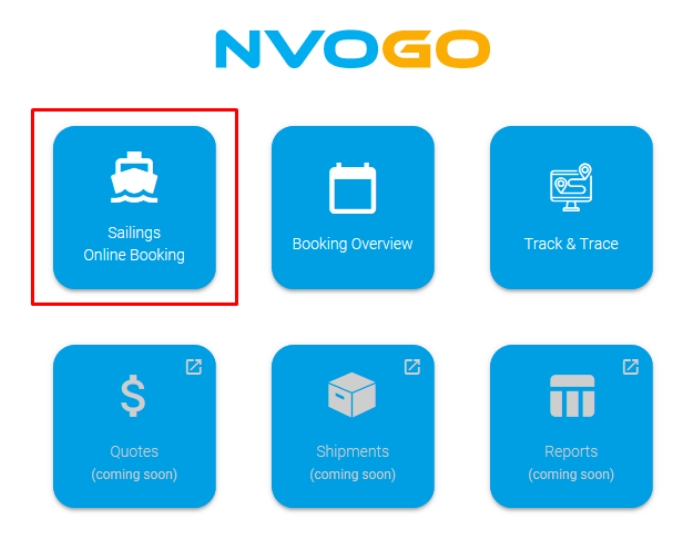

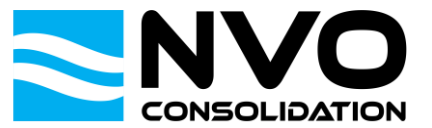

## **NVOGO**

2. Enter the place of receipt and destination according to your wishes to search for available sailing schedules. In this example, we will be creating a booking with place of receipt Rotterdam, the Netherlands (NLRTM) and destination Singapore, Singapore (SGSIN). After entering the details, all available sailings will appear and you can select one of the sailings to create a booking.

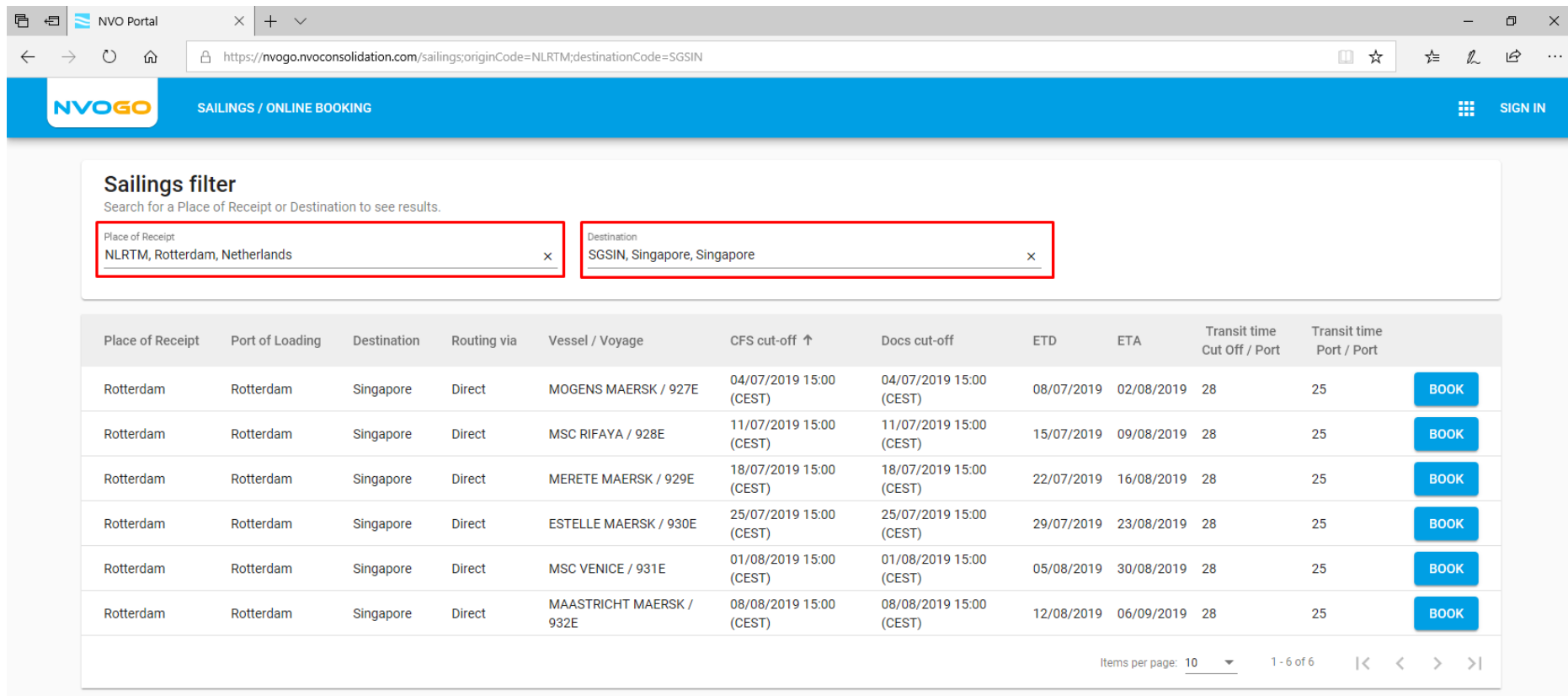

## It is also possible to download all sailings as a CSV file. In order to do so, empty the search fields and click on **download all sailings** below the search grid.

Select a Place of Receipt and Destination to see available sailings or download all sailings as a CSV file.

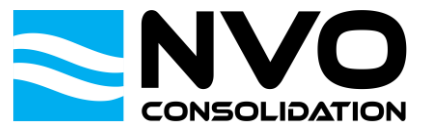

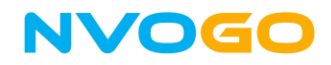

3. Select the sailing you prefer and start creating a booking by clicking on the **BOOK** button. In this example, we are creating a booking for the sailing with Vessel MSC RIFAYA, Voyage 928E, which has an ETD of 15/07/2019.

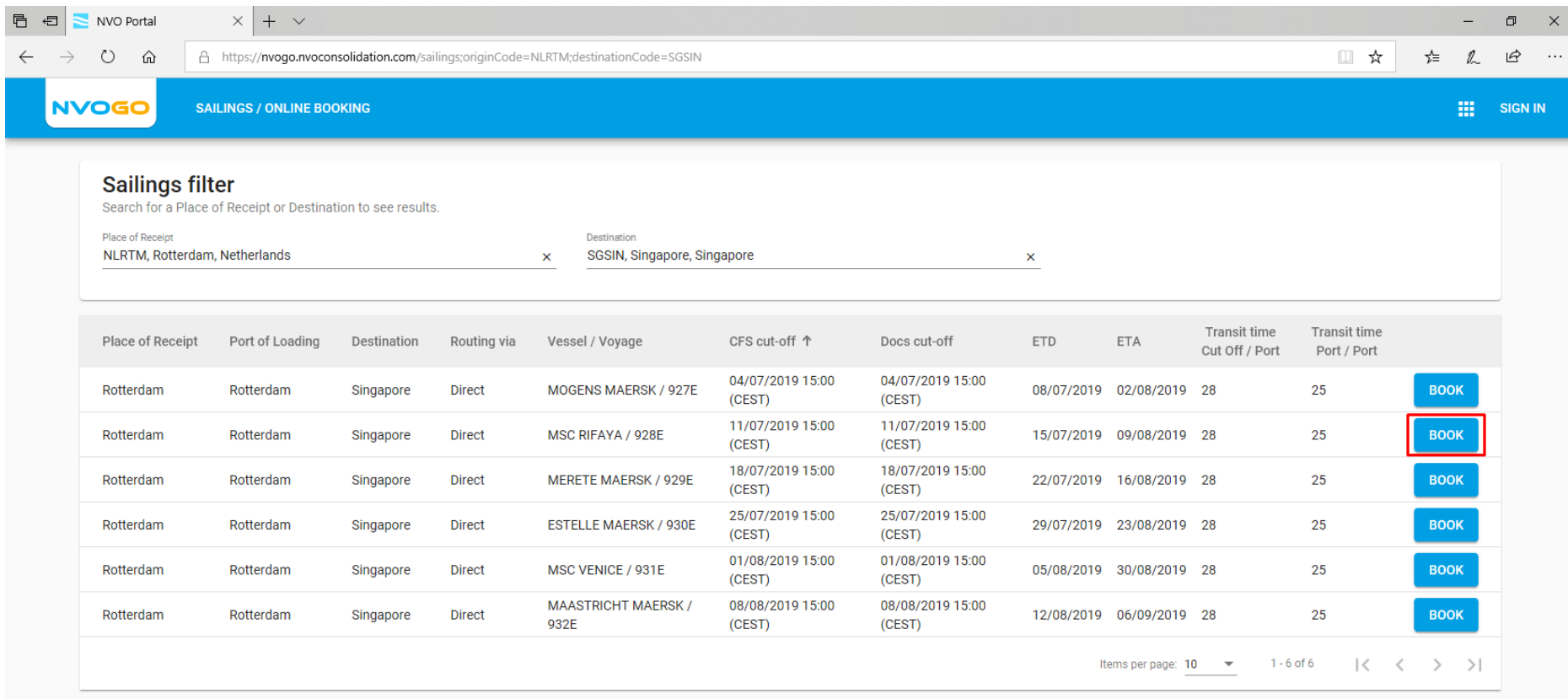

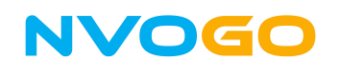

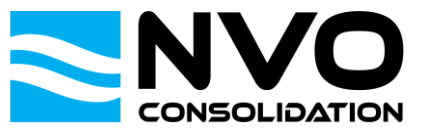

4. After clicking on the **BOOK** button, you will need to login with your NVOGO account if you are not already logged in. Please enter your login details and click on **Login**.

If you don't have an NVOGO account yet, please click on **Register as a new user** to create a new account. This is further explained i[n this manual.](https://www.nvoconsolidation.com/wp-content/uploads/2019/07/NVOGO-How-to-create-a-user-account.pdf) If you forgot your password, please click on **Forgot your password?** to reset your password. This is further explained in *this manual*.

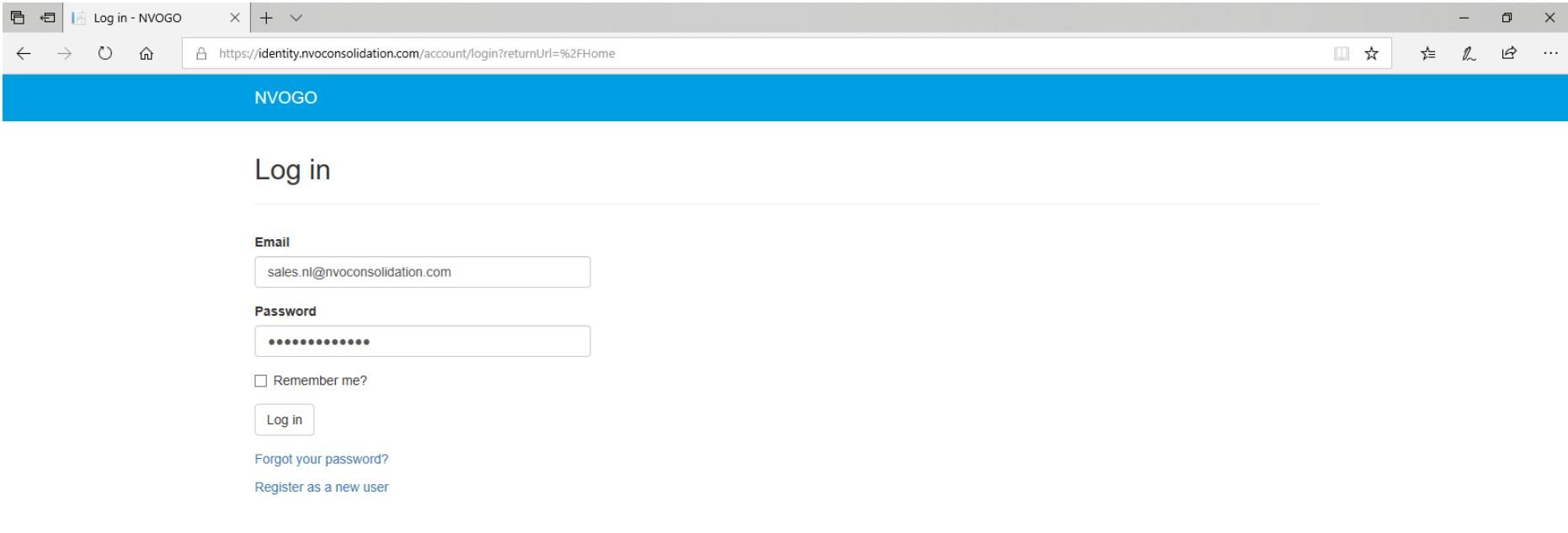

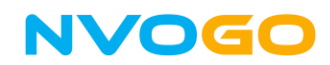

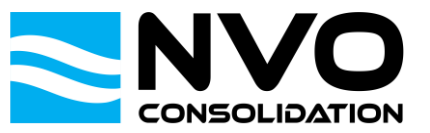

5. After logging in, you will be taken to the Booking screen. In this screen, you can enter your shipping details and see the sailing details (from the selected sailing) on the right side of your screen.

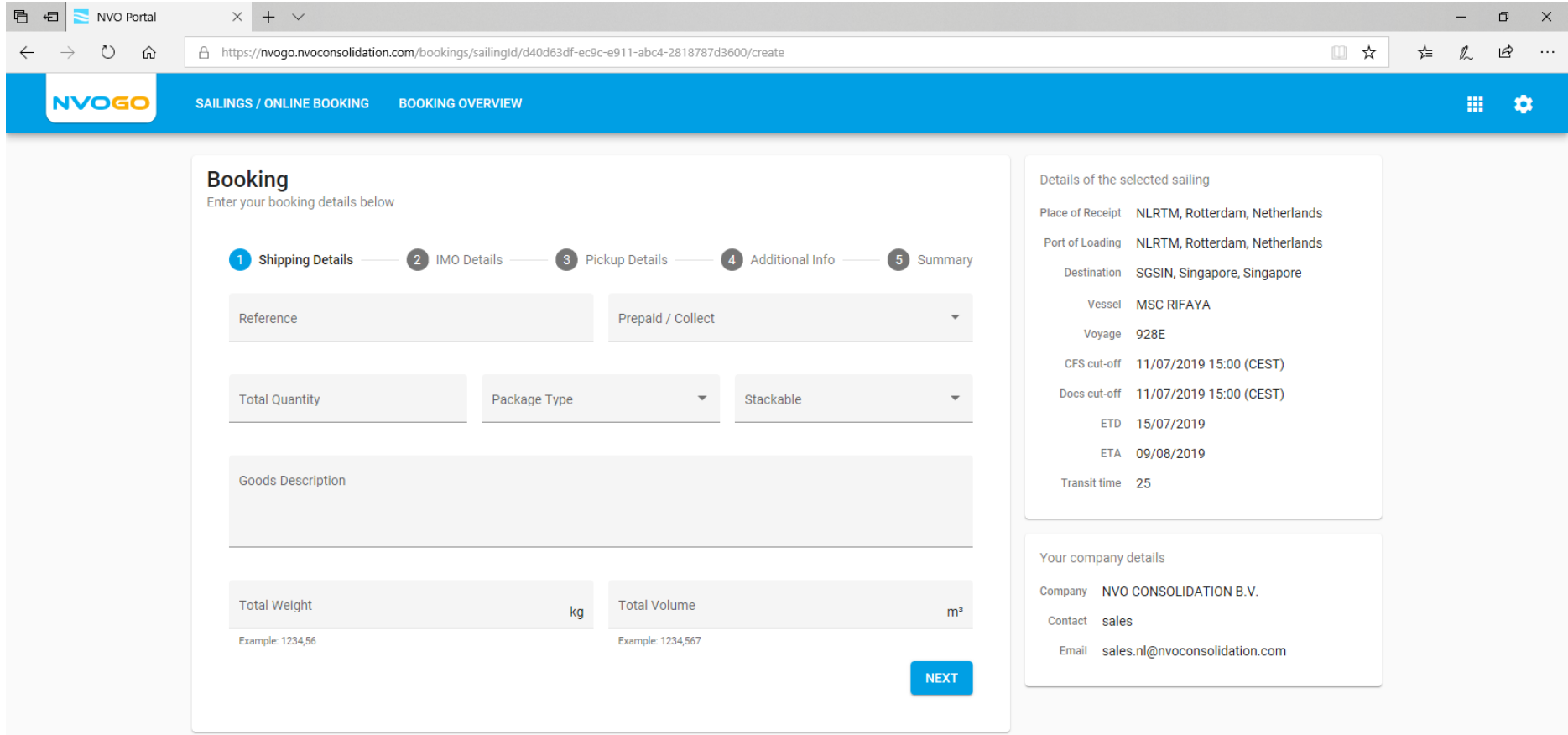

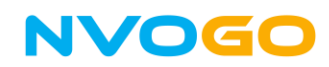

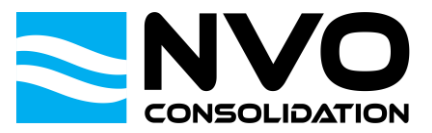

6. Fill in the shipping details and click on the **NEXT** button.

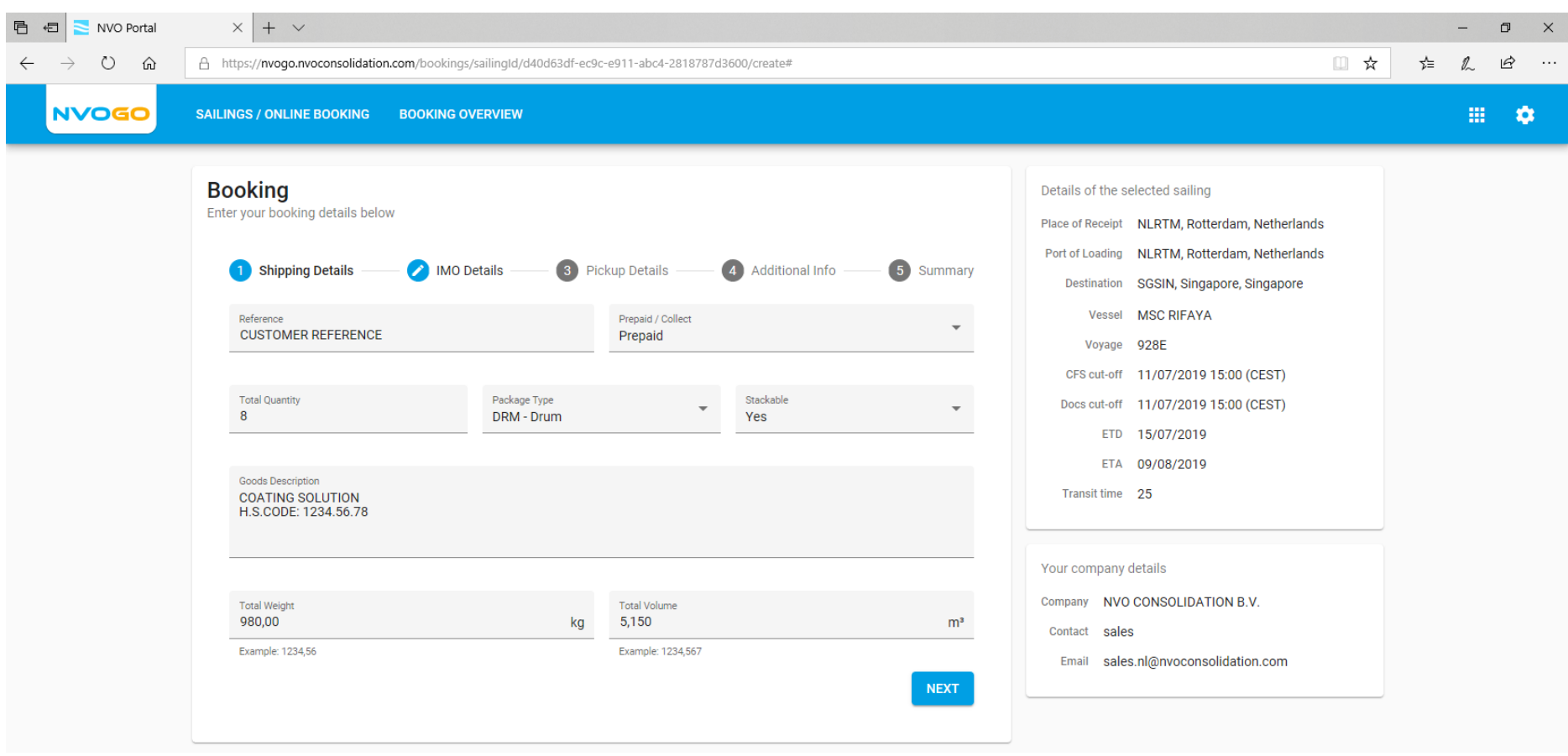

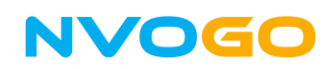

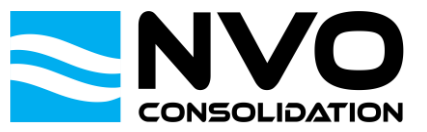

7. If IMO is applicable to your booking, please fill in the IMO Class and UN Number. If IMO is not applicable, please leave the fields empty. Click on the **NEXT** button to proceed. In this example, we select IMO Class 3, UN Number 1139 for Coating Solutions.

Note that **IMO Acceptance is always subject to carrier approval.**

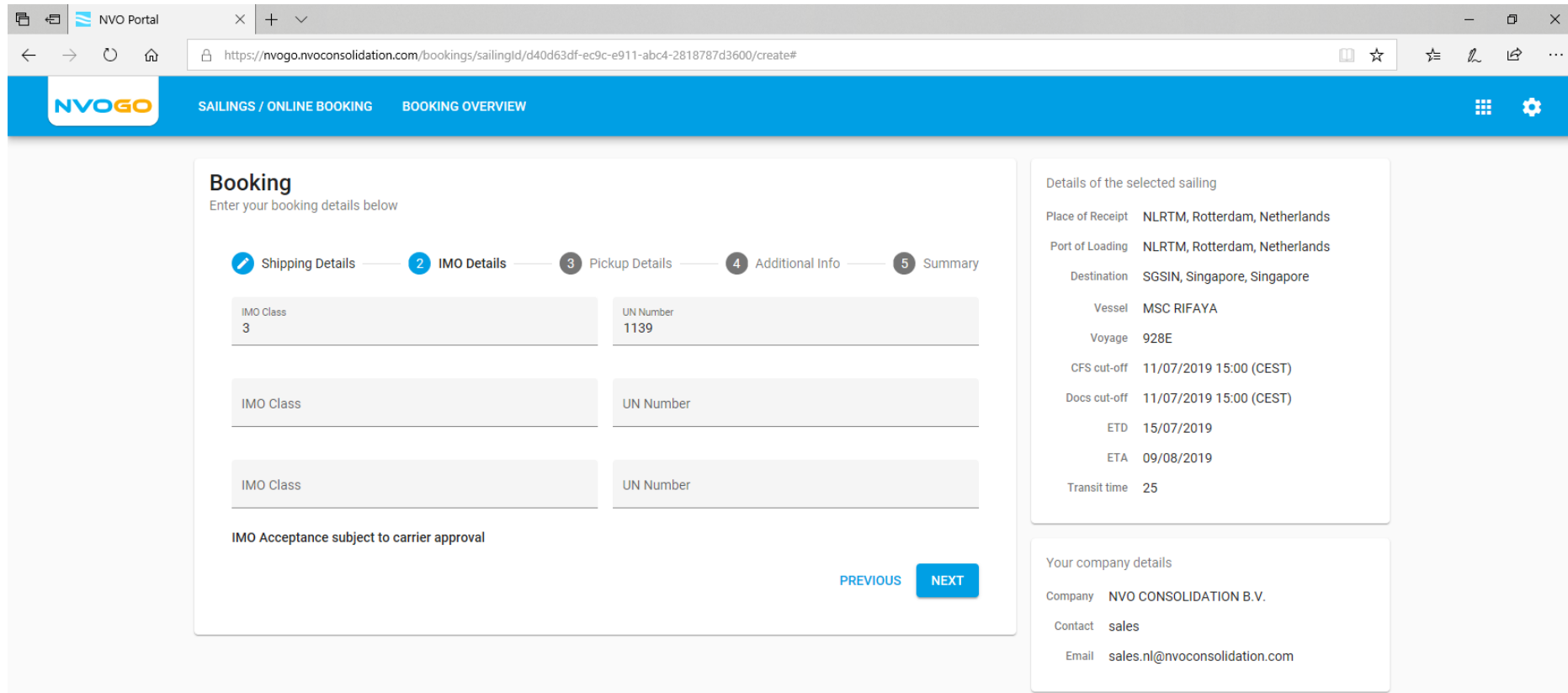

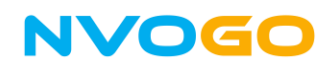

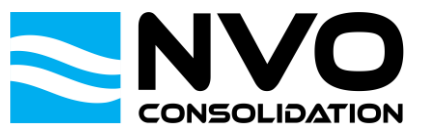

8. You have the option to either deliver your cargo to our CFS yourself or let NVO Consolidation arrange this pre carriage for you. Select the applicable option at the top of your screen and, if selected **NVO arranges pre carriage**, fill in the required pickup details and click on the **NEXT** button. In this example, we will have NVO Consolidation arrange the pre carriage.

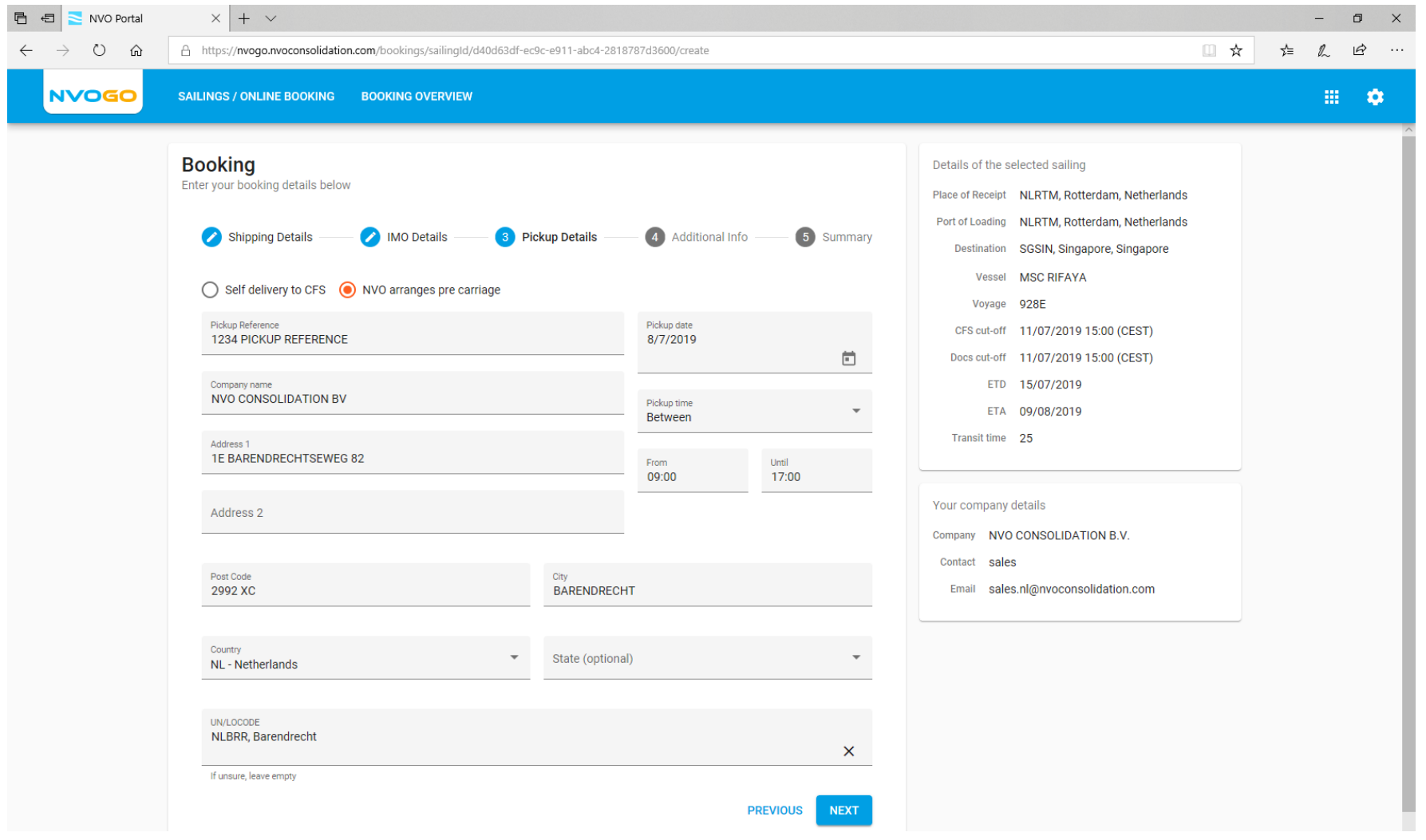

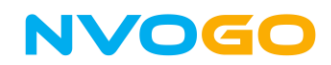

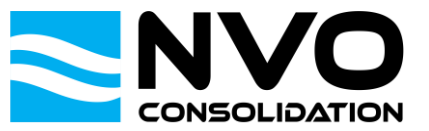

9. If you have any additional information for your booking, please enter them in the Additional Info box. After adding the additional information, please click on the **NEXT** button to proceed.

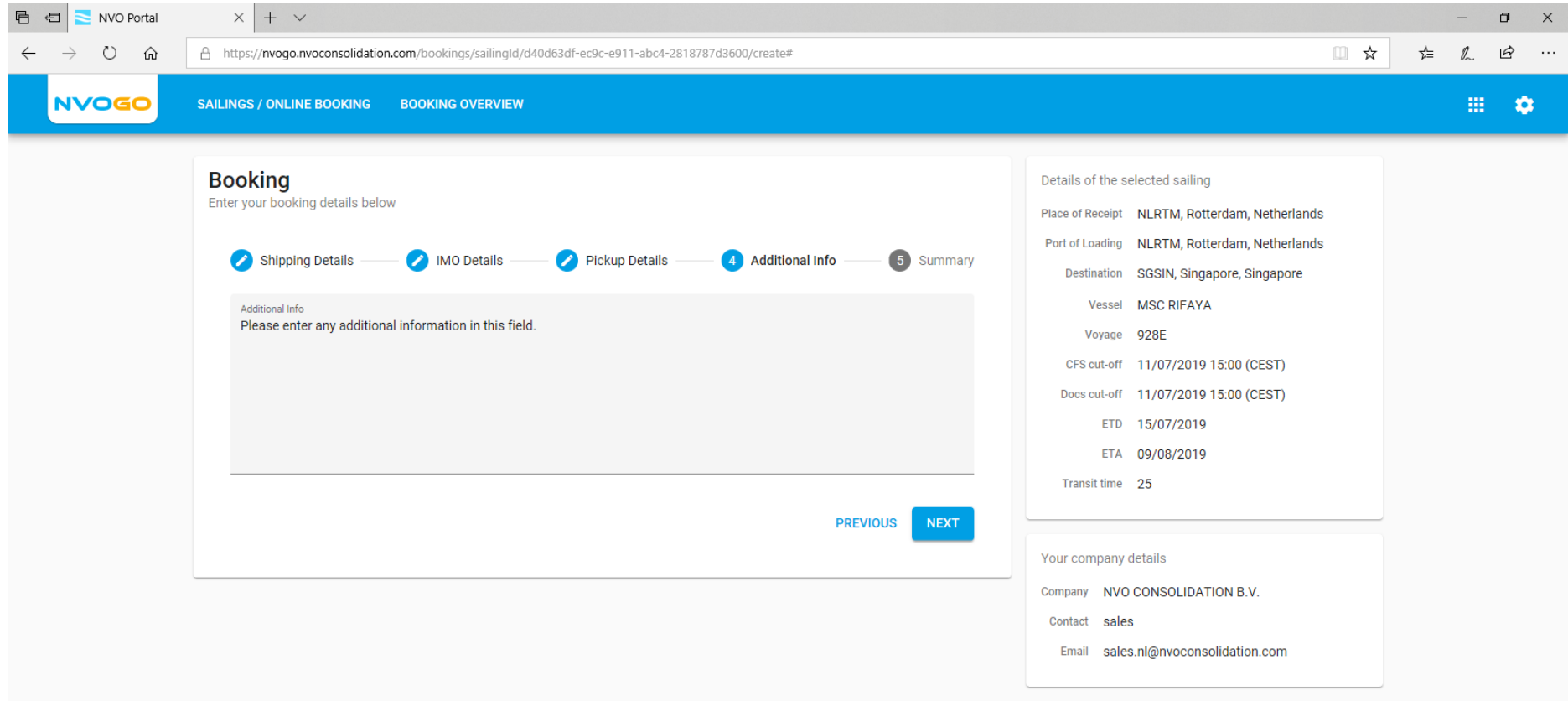

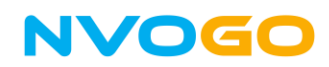

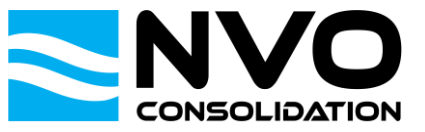

10. After filling in all the details of your booking, you will get a summary with an overview of all entered information. After checking the booking details, you can click on **CONFIRM BOOKING** to finalize and confirm your booking.

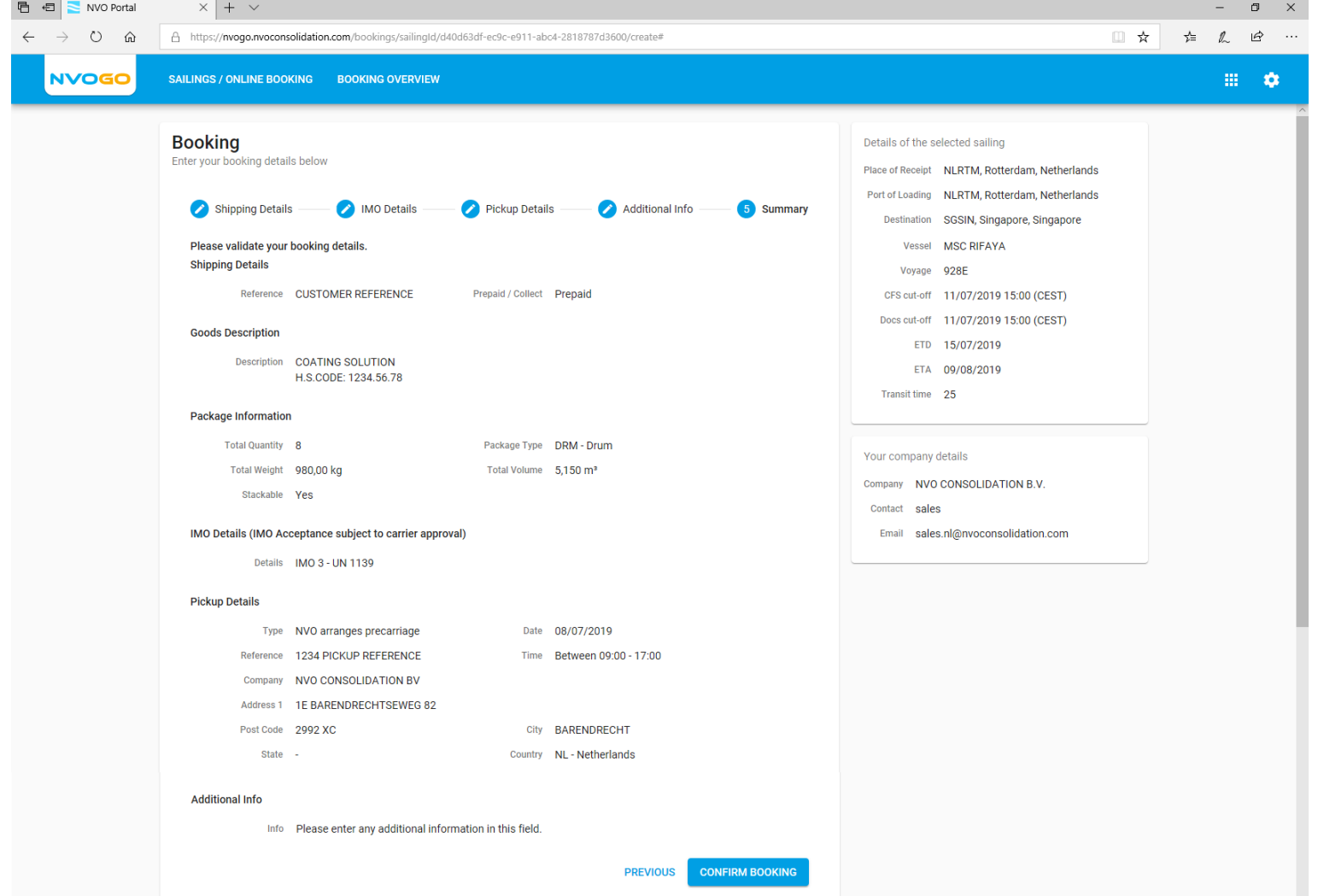

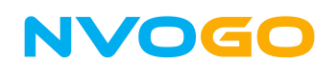

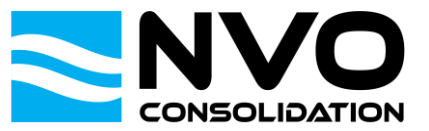

11. After confirming, you will be taken to the Booking Overview, where you will directly receive your Booking Number and House Bill number for your reference. You will also receive a confirmation email with the booking confirmation attached (see next point).

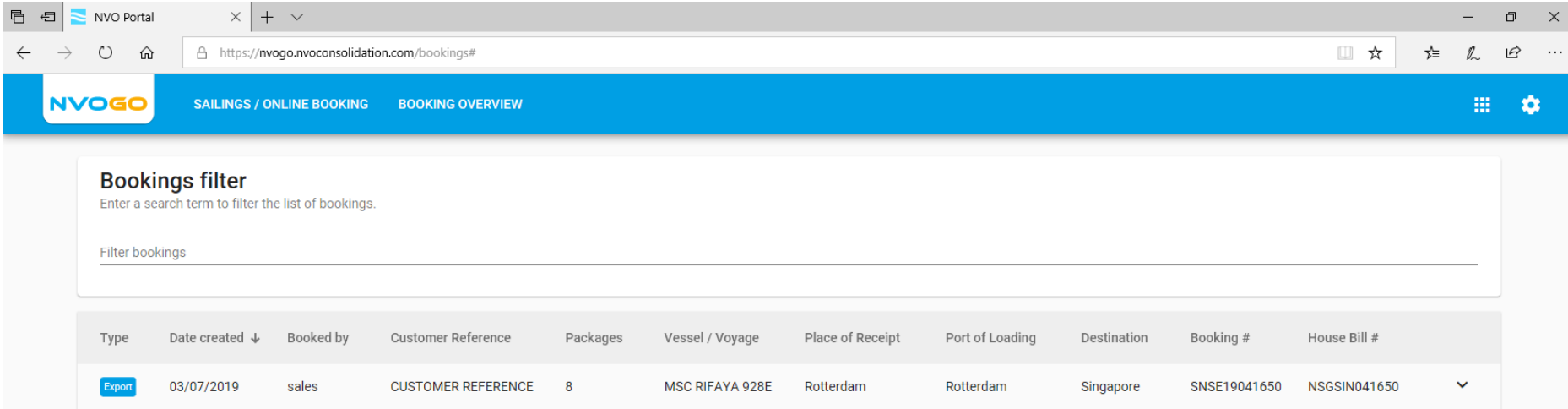

The booking confirmation can also directly be downloaded from the booking overview. In order to do so, click on the booking to expand the information. Then click on eDocs and click on the file "BOOKING CONFIRMATION – SNSE19041650.PDF" to download it.

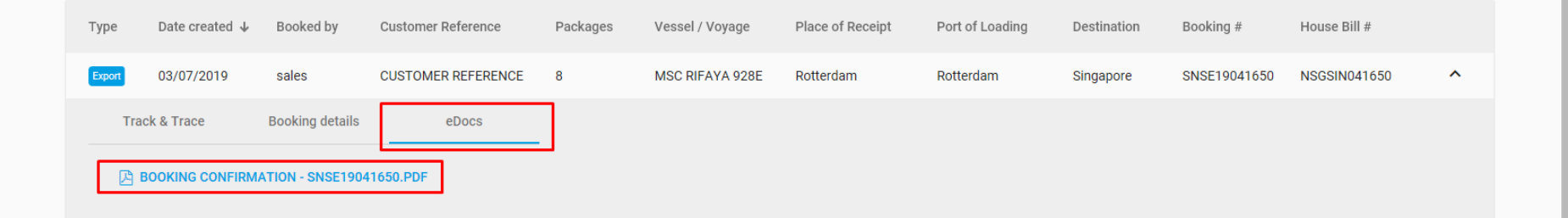

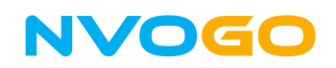

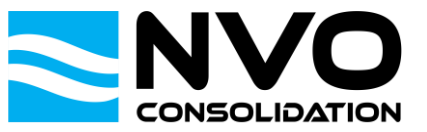

12. The booking confirmation email will be sent to the email address which is used to create the booking and will contain your reference. Attached to the email you will also find the booking confirmation in PDF.

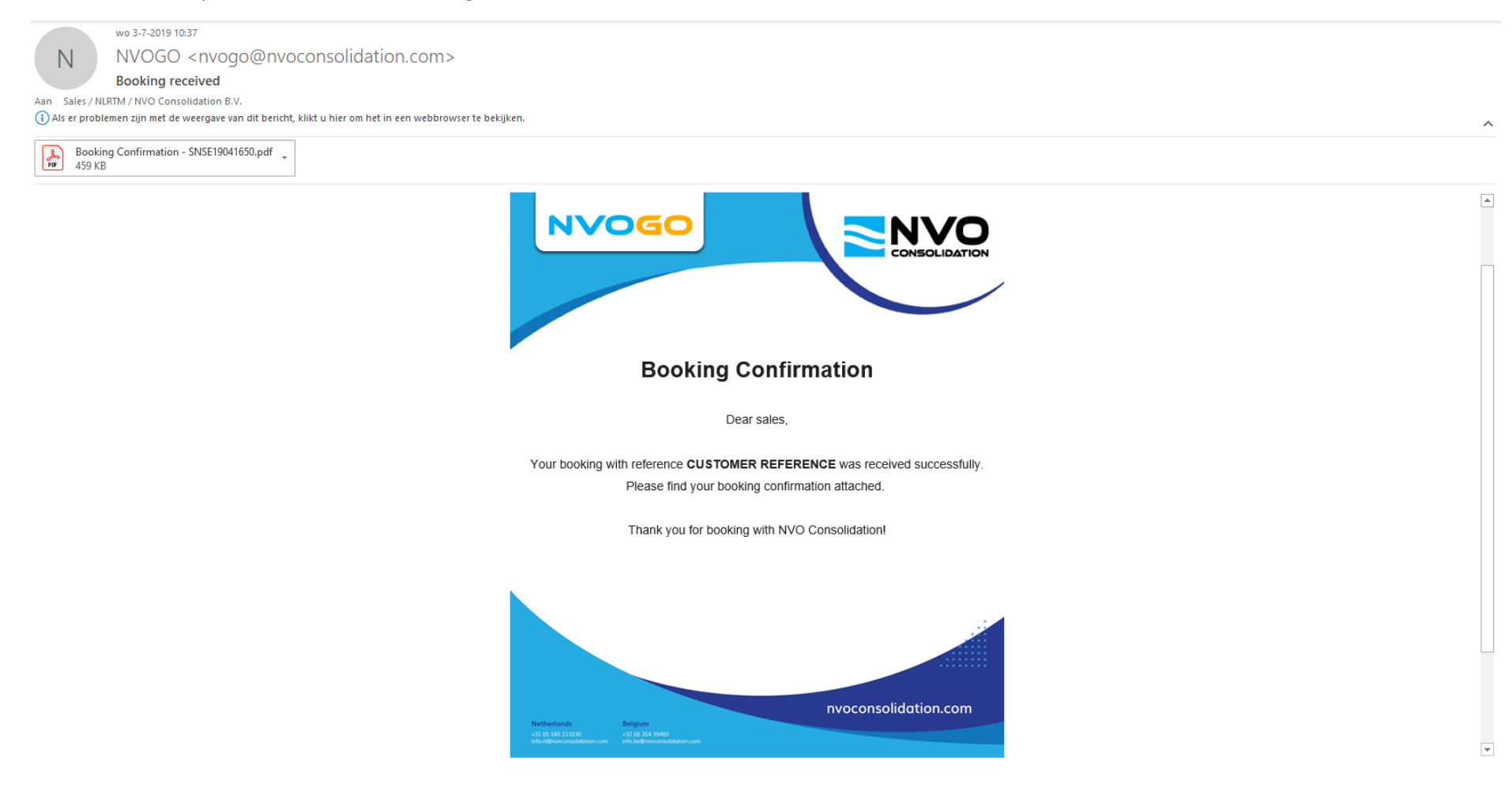